附件 2

# 萍乡市不动产登记网上办税系统

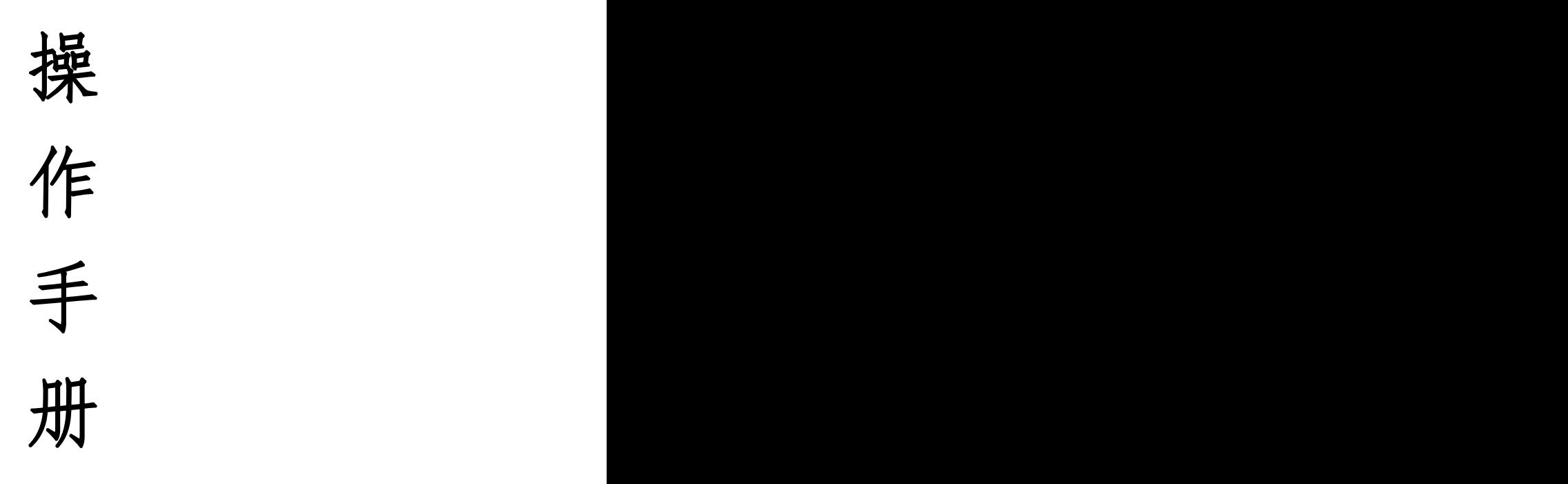

(自然人·一手房)

#### 一、登录操作

#### 第一种方式: 短信登录

税务信息"操作后,税务平台会 发送短信提醒纳税人,纳税人可 通过短信中的链接直接进入手机 端缴税系统。

【江西税务】尊敬的纳税人 **。**,, 恋好, 您在线办理的不动产业务 [201900427]已经到税务环节,请 登录江西税务电子税务局(https:// etax.jiangxi.chinatax.gov.cn/ etaxApp/jsp/portal/bdcjy bdcjy\_zrr\_lo isp?param  $s = 788$ 0759f733 df408668cc.com Ju22b24e1db85 9fc1e3e39cea991abd4fd3d5432e3 f193c13f7769605e8d84f6122c7aa 43ace52adfee6b5&csdm=3610)中 的[增量房 (一手房) 交易]功能模块 中确认并根据业务指引完成缴款。如 线下已完成缴税,请忽略此短信。 17:36

1、在不动产登记平台完成"推送 2、地区选择萍乡, 点击【确定】。

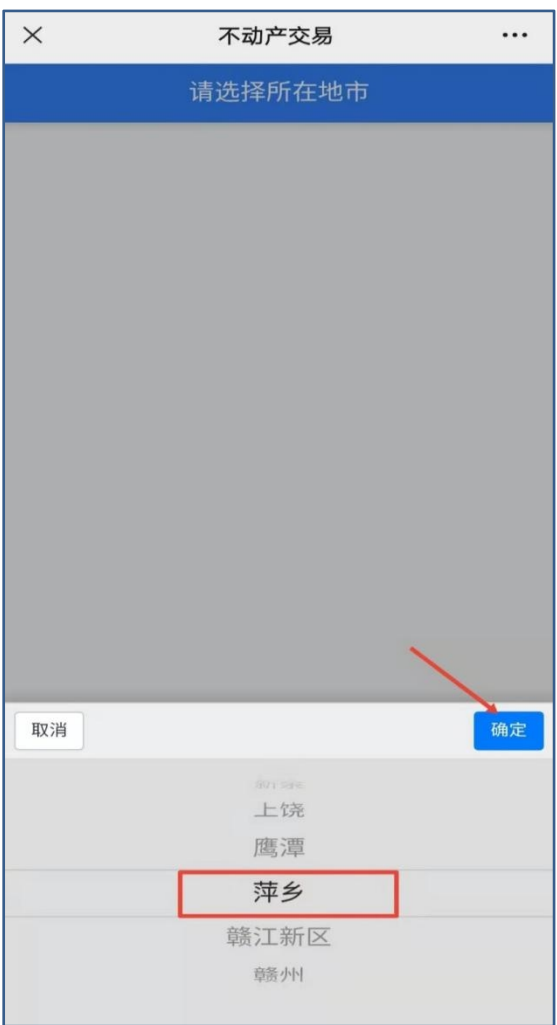

### 第二种方式:扫描 **PC** 端二维码

在不动产登记平台完成"推送税务信息"操作后,纳税人使用手机(微 信/支付宝)扫描 PC 端不动产平台产生的二维码,可直接登陆手机端 缴税系统。

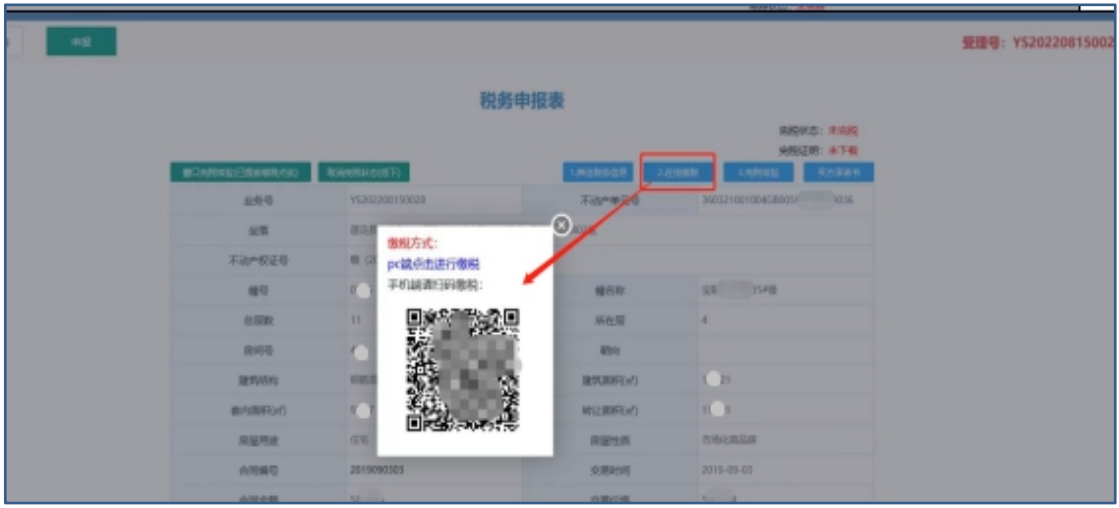

#### 第三种方式:扫描固定二维码

税务信息"操作后,纳税人使用

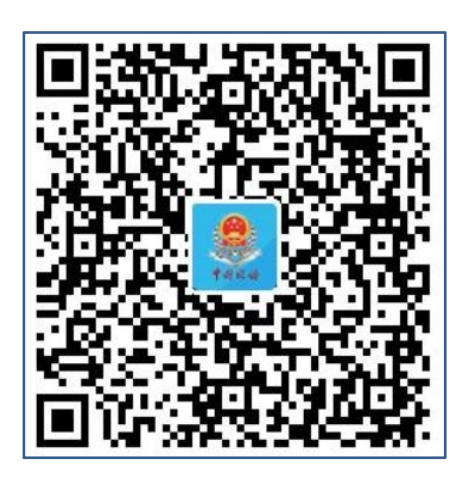

1、在不动产登记平台完成"推送 2、出现下图界面, 输入自己的姓 手机微信扫描下图固定二维码。 脸登录】按钮。名和身份证号码,点击【微信刷

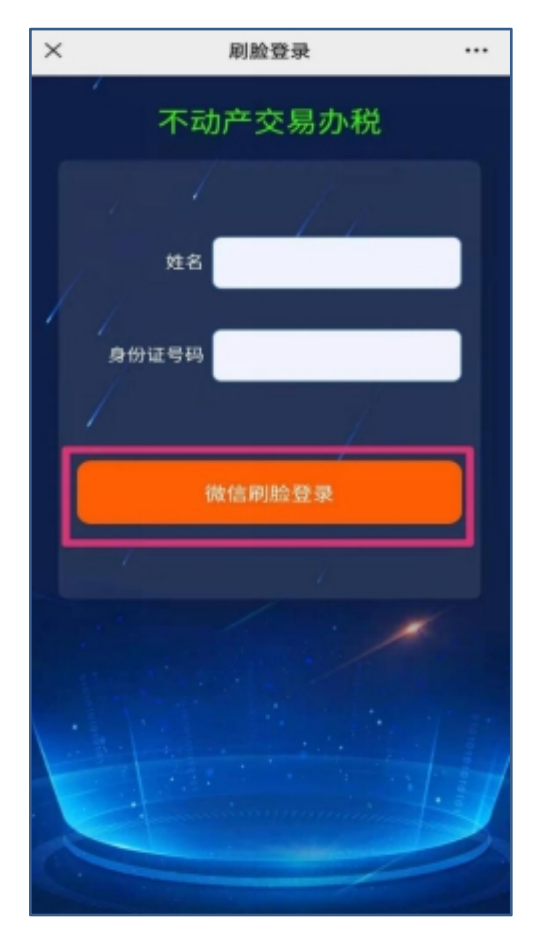

3、勾选同意服务,点击【下一步】, 4、地区选择萍乡,点击【确定】。 进行人脸识别。

> $\times$ 不动产交易  $\ddotsc$ 请选择所在地市 取消 确定 上饶 鹰潭 萍乡 赣江新区 赣州

 $\overline{\left\langle \right\rangle }$ <sup>(二)</sup> 江西省税务局 申请使用 人脸识别验证你的身份信息,请确 保为 | | | | | | | 本人操作 ■用于 8务提供者及腾讯使用并传送相当 ● 你同 查看协议详情 下一点 投诉

## 二、缴税流程

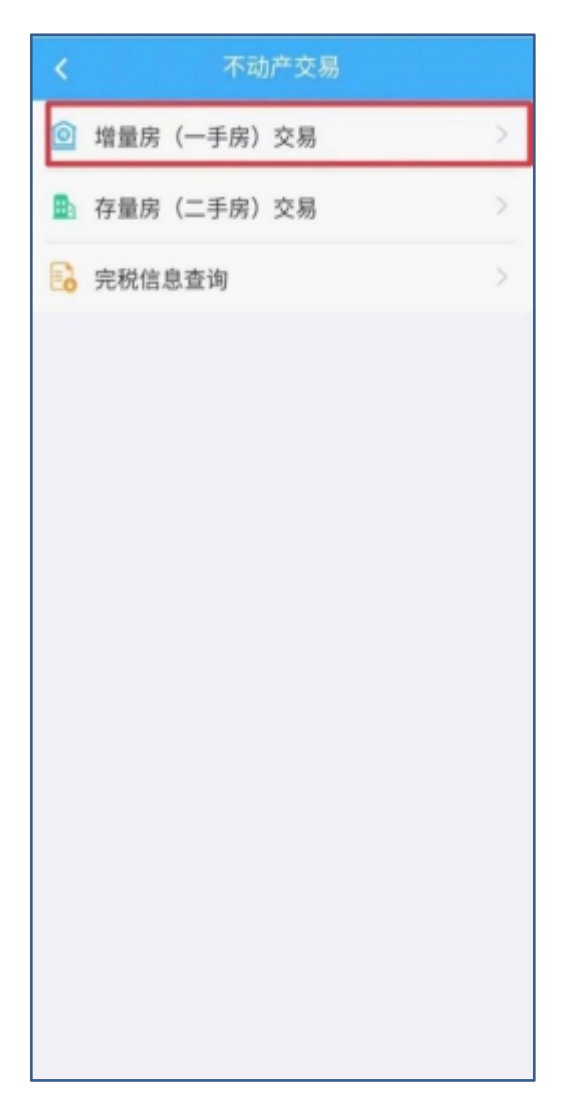

1、登录成功,进入系统首页,点 2、选择缴税的数据,点击 【下 击 【增量房(一手房)交易】。 一步】。

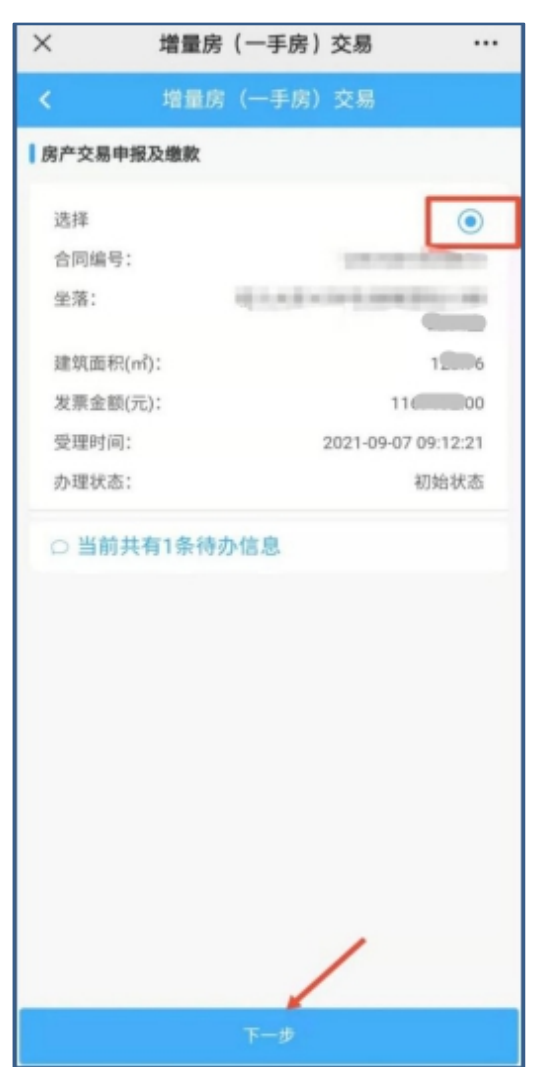

3、进入开发企业信息页面,点击 4、仔细核对自己家庭成员信息,

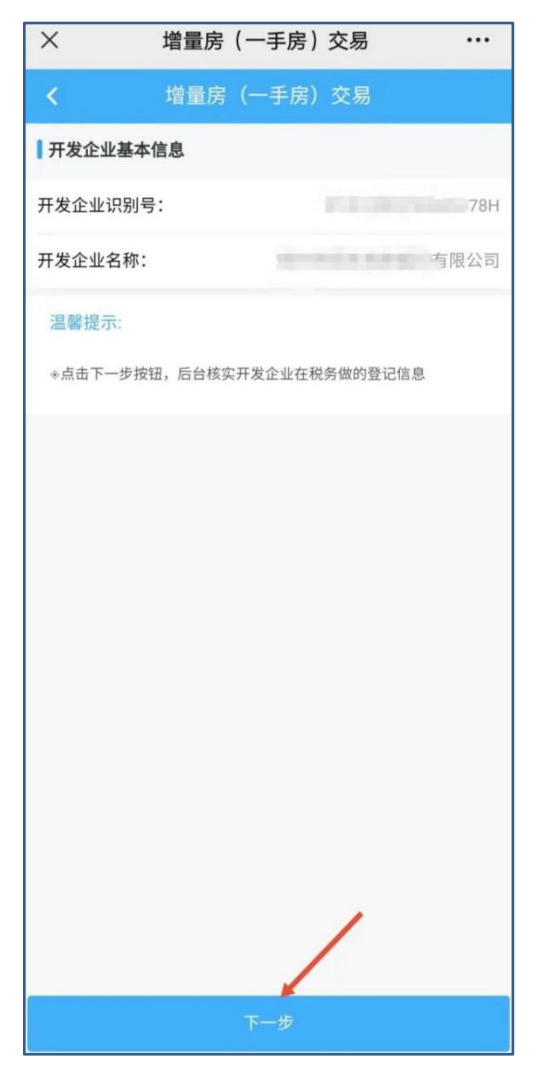

#### 【下一步】。 点击【下一步】。

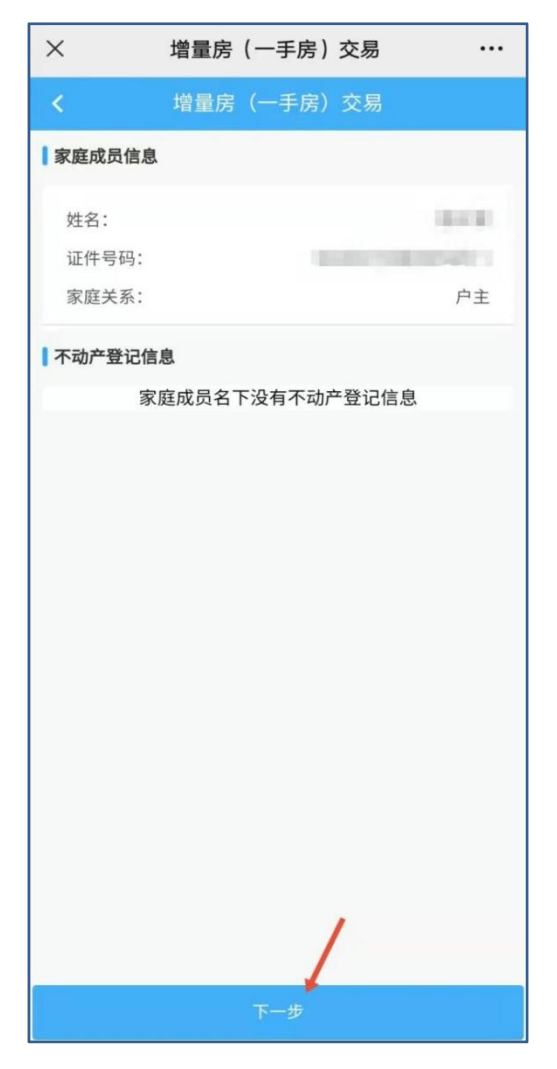

5、进入家庭住房套次承诺书页面, 6、最后仔细核对自己的房源及交 纳税人阅读无误后,勾选已阅读, 易信息,无误后,点击【下一步】。 点击【同意】。

 $\times$ 增量房 (一手房) 交易  $\cdots$ 增量房 (一手房) 交易 家庭住房套数情况承诺书 税务分局: 因办理不动产业务需要,本人姓名:  $\overline{\phantom{a}}$ , 居 民身份证号: [ ] . 承诺如下: 本次查询的家庭住房套数为 零 套,是本人家庭 (包括本人及本人配偶和未成年子女) 的真实住房套数信息。 本人对上述情况的真实性负责,如存在弄虚作假的行为, 本人愿意接受税收法律法规和相关制度规定的处理、处罚,自 愿承担相应法律责任。 承诺日期: 2021年12月30日 承诺人: ● 韩确认您已阅读,如果对查询结果有异议,请携带材料去相关部门核

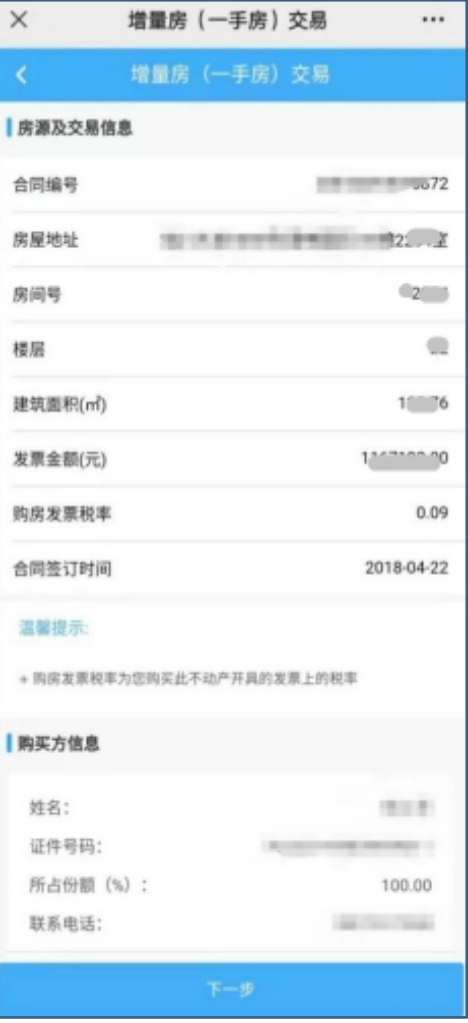

动算出纳税人所要缴纳的税额,

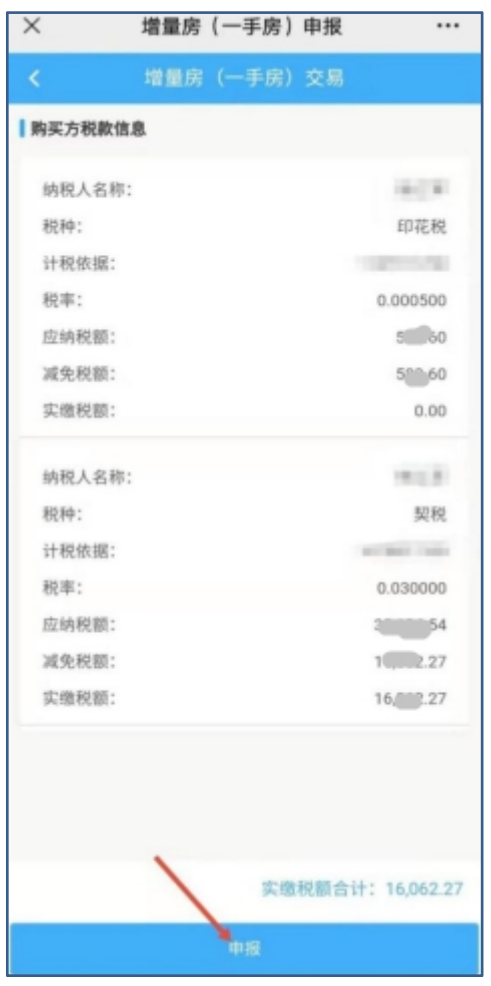

7、进入申报缴税环节,系统会自 8、申报完成后,出现以下页面, 点击【申报】。 成后以短信的方式通知纳税人线 需要等待税务人员审核,审核完 上缴税。

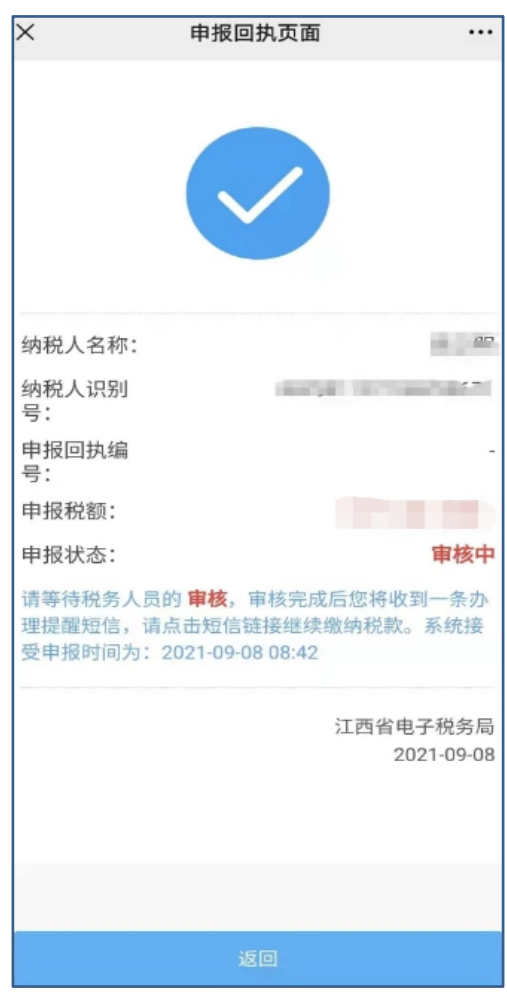

9、纳税人收到税务审核完成的短 10、选择缴税数据,点击【下一 信即可线上付款操作。

【江西税务】尊敬的纳税人[公] ■|您好,您在线办理的不动产业 务 已经在税务申报成功, 请登录 江西税务电子税务局 (https:// etax.jiangxi.chinatax.gov.cn/ etaxApp/jsp/portal/bdcjy/ bdcjy\_zrr\_login\_initData.jsp?params =da310c 0550010001 <sup>∙∩</sup>า115с 89ab9a27cea991abd4fd3d5432e3f 193c13f77694c546be1d875af078 2f85c07b75aaff3&csdm=3610)中 的[ || || || 手房) 交易]功能模块 中确认并根据业务指引完成缴款。 15:07

#### 步】。

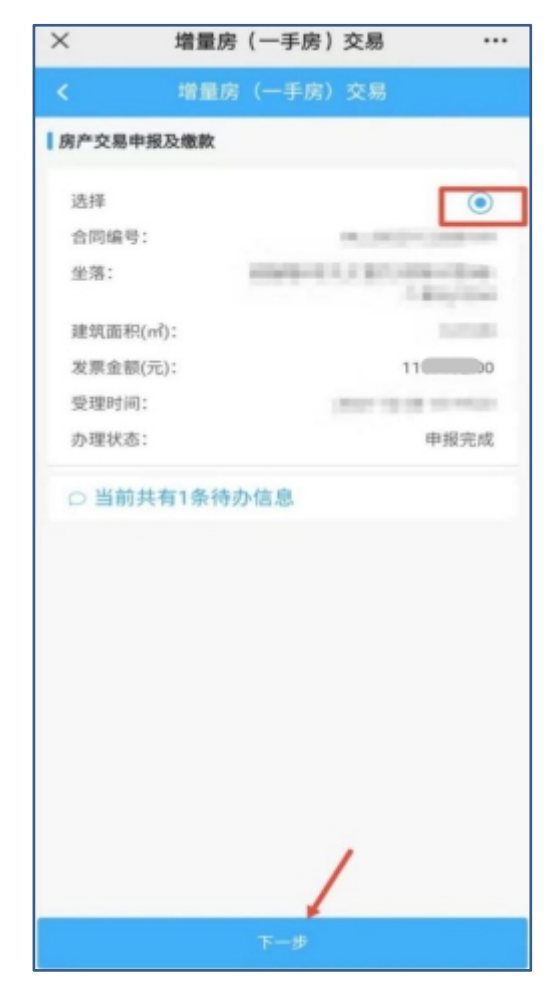

# 11、选择扣款数据,点击【扣款】。 12、选择微信支付,点击【支付】。

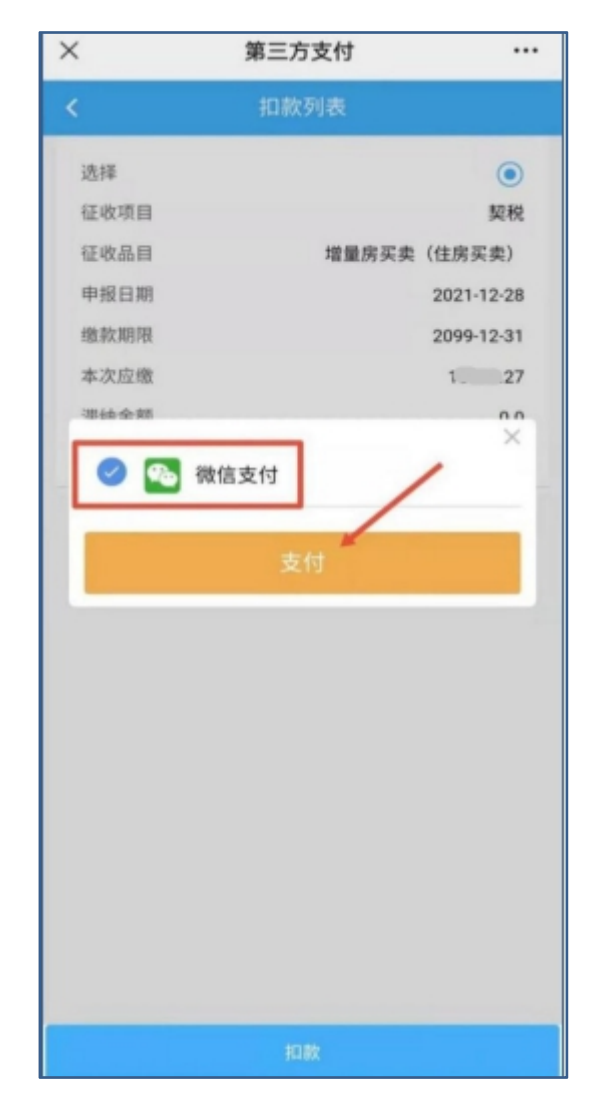

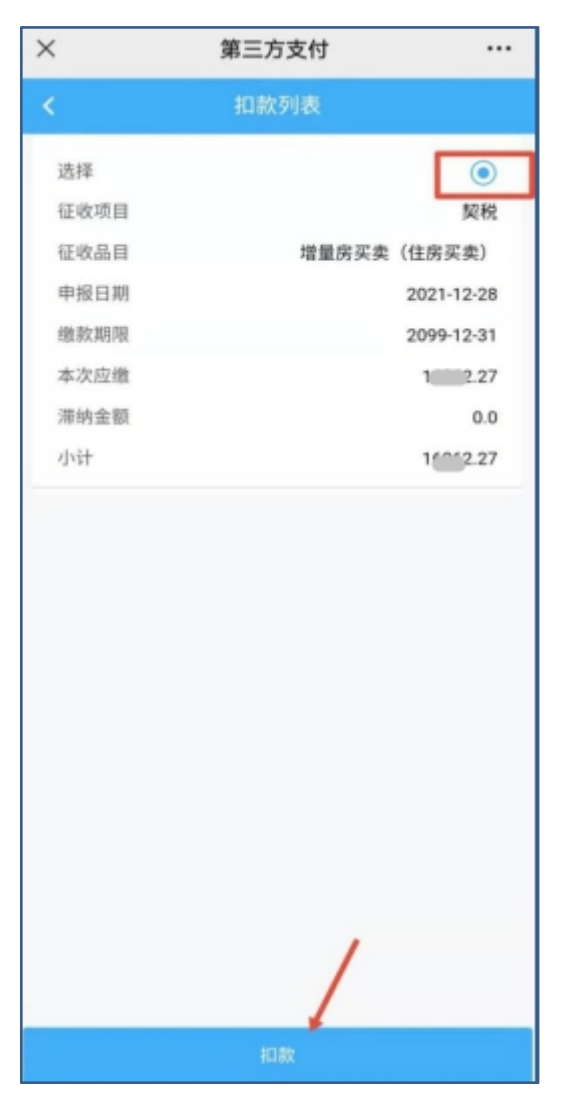

13、点击 【立即支付】。 14、选择支付方式后,点击 【确 认支付】 输入自己的密码,完成 缴款操作。

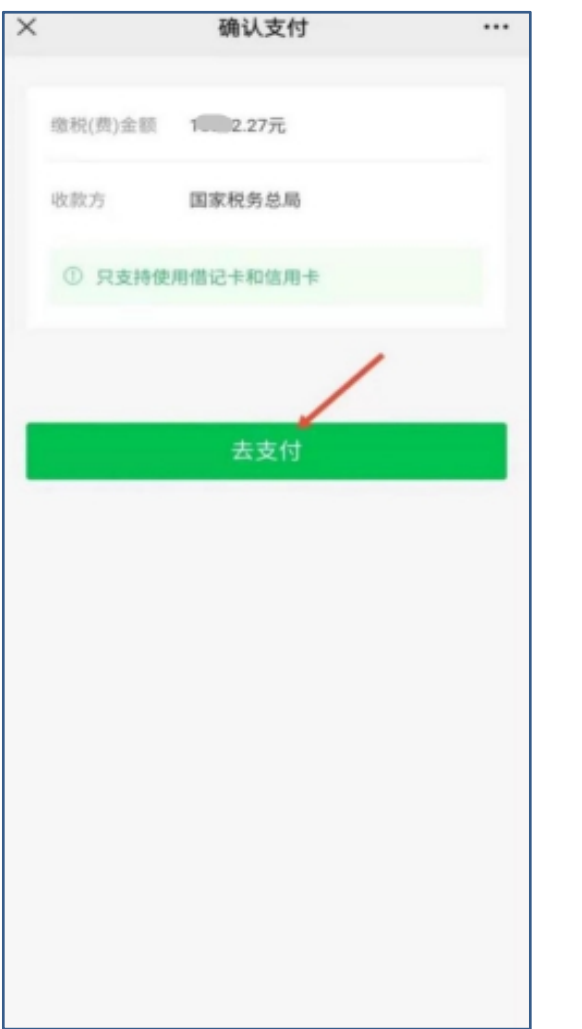

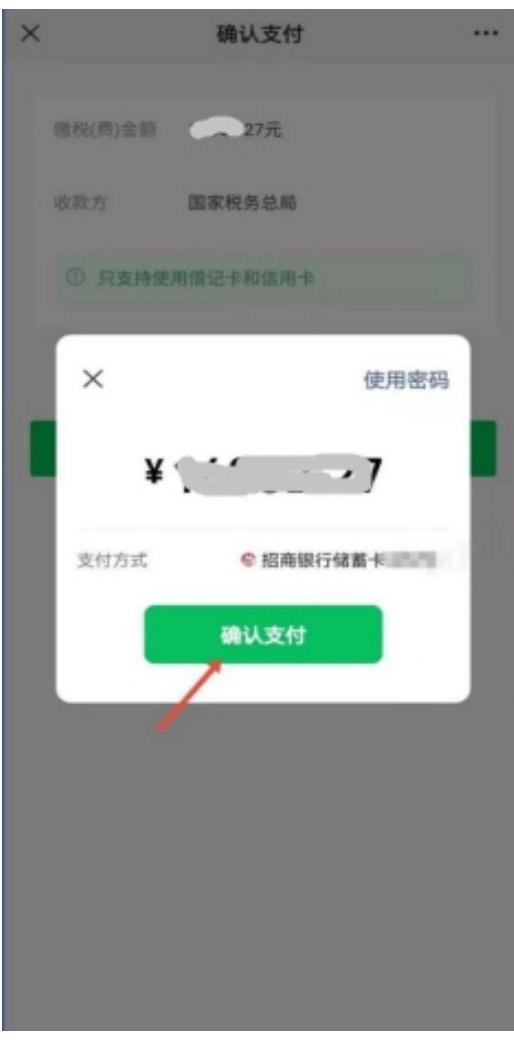

# 三、完税信息查询

1、点击【完税信息查询】按钮。 2、点击【查询】按钮。

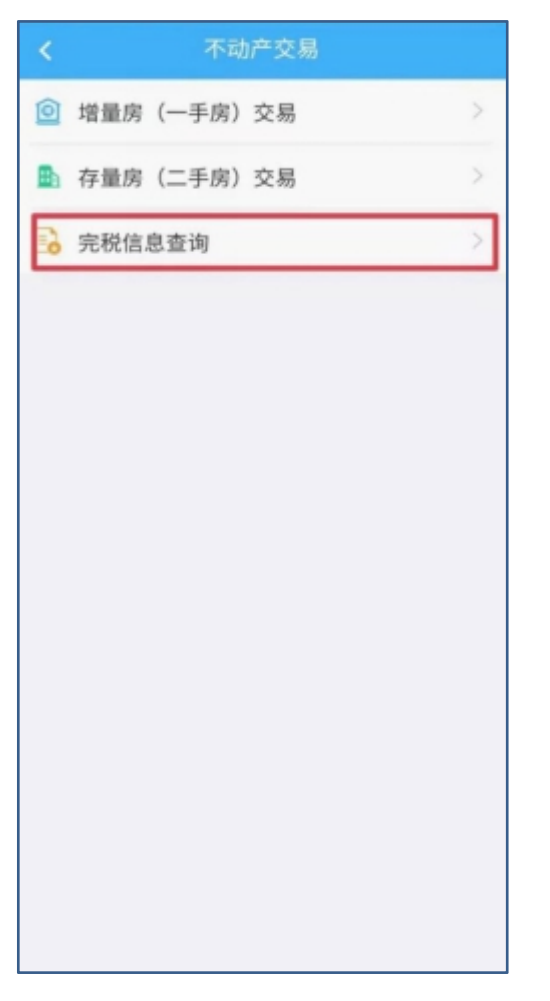

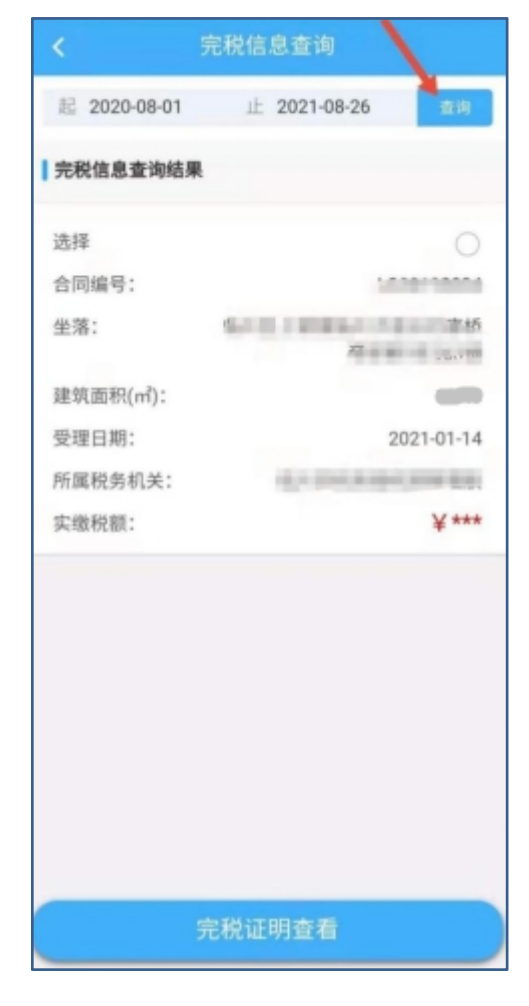

3、选择完税数据,再点击【完税 4、长按手机屏幕,点击【保存在 证明查看】按钮。 手机】按钮,可以把完税证明保

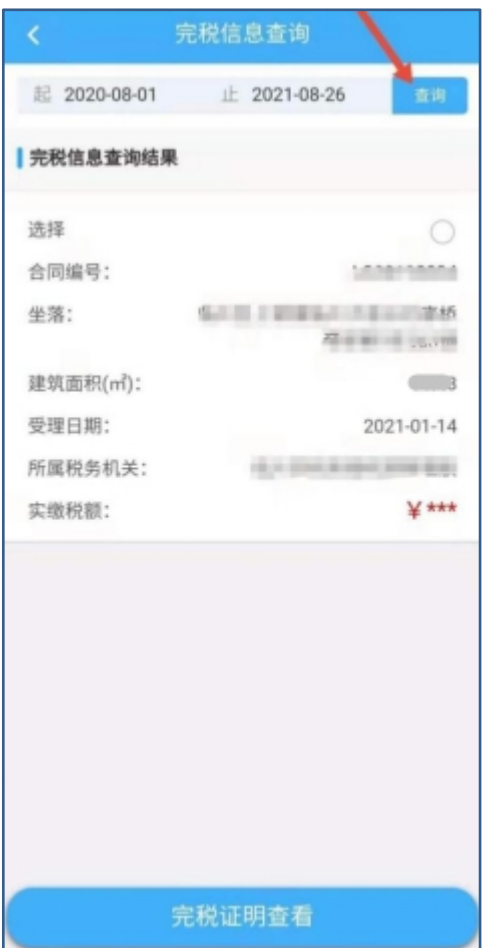

存在手机里面,在手机相册里面 查看已保存的税票。

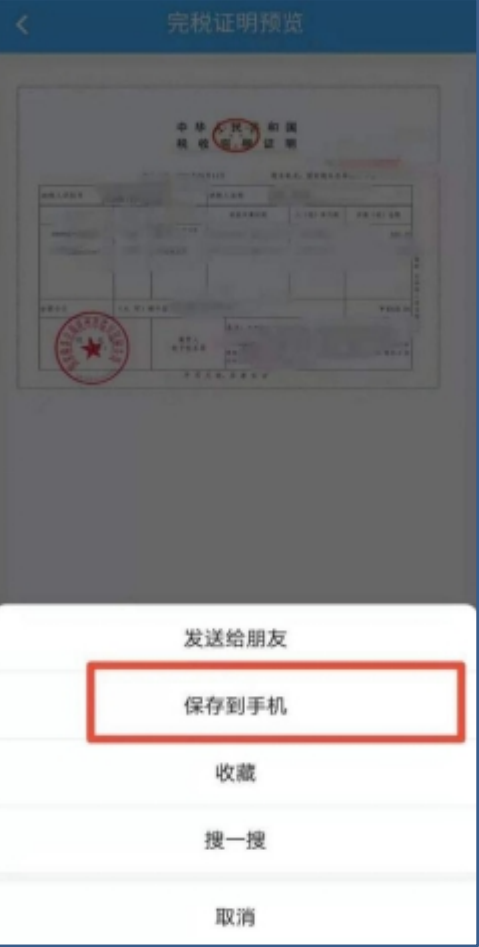